## How to configure DDNS

Please note use only hard-wired network connections, to do the setting. *\*\* Disable firewall in your PC to avoid login problem\*\**

**Step 1** Ensure that you have an **Internet connection** before proceeding.

**Step 2** Go to Tools tab and click on Dynamic DNS

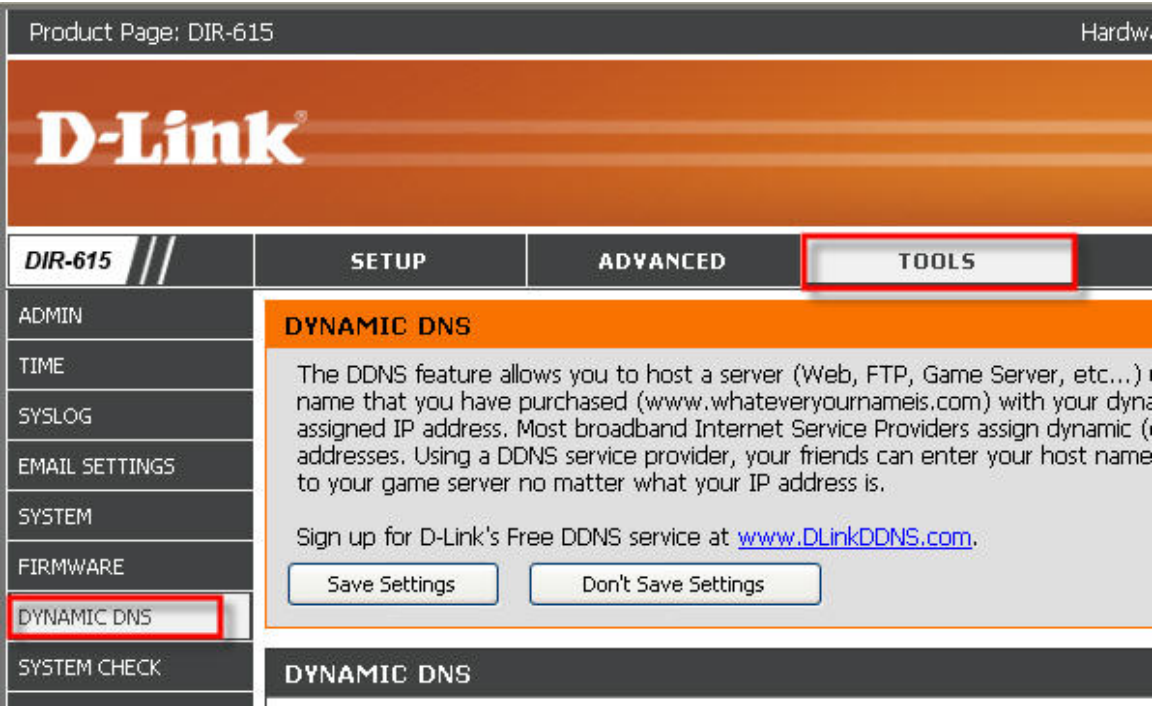

**Step 3** Enable Dynamic DNS function. Select from the drop down list your DDNS provider.

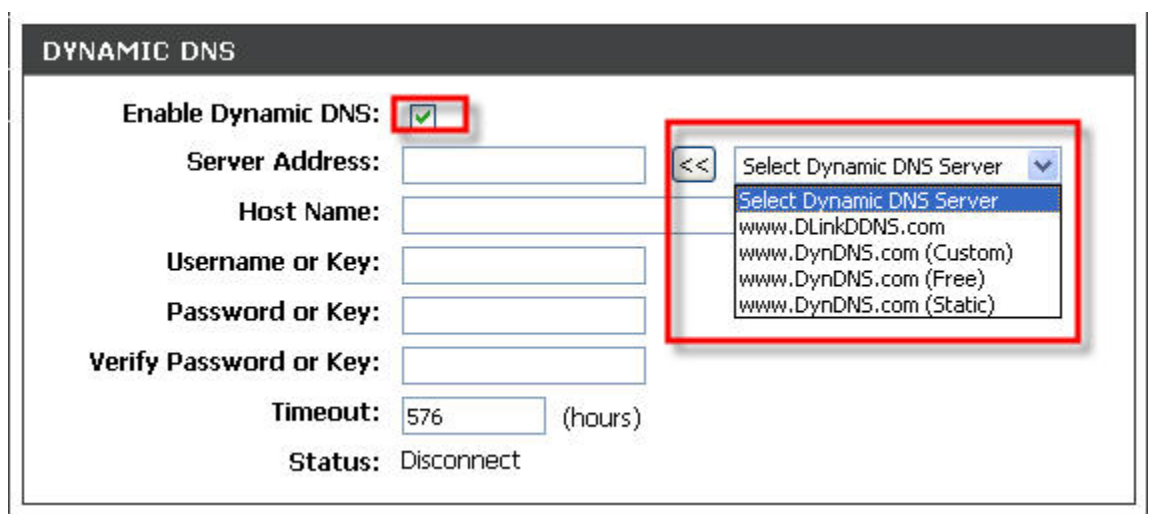

**Step 4** Key in the necessary details.

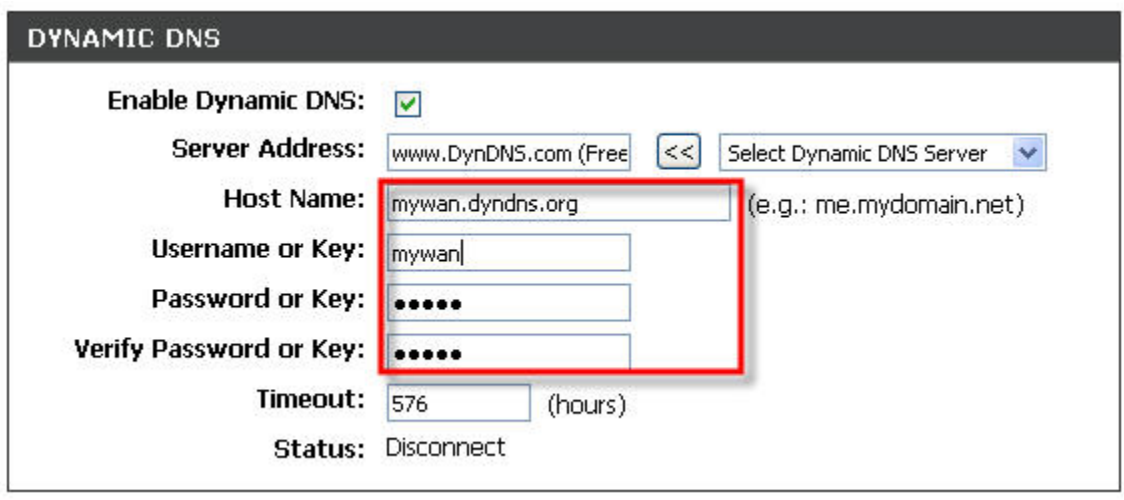

## **Step 5** Click on "Save Settings"

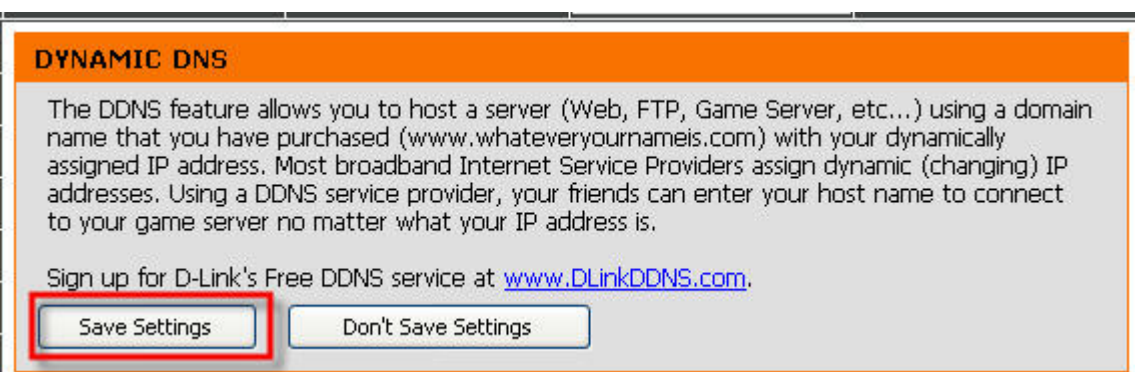

**Step 6** You should see "Connected" at the status.

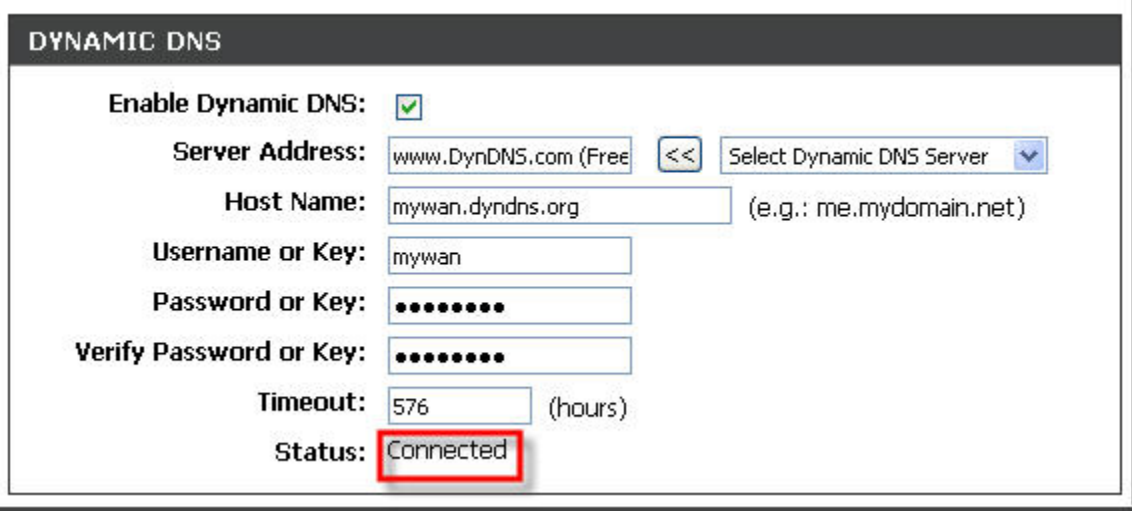

End of procedure